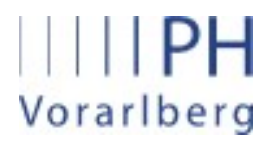

Institut für Primarstufenbildung und Lernentwicklung

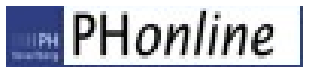

## Anleitung für Anerkennungen

Anerkennung von anderen Bildungsinstitutionen bzw. von bereits erbrachten Studienleistungen

## 1. Allgemeines

Auf folgenden Seiten wird beschrieben, wie man abgeschlossene Lehrveranstaltungen, die nicht an der PH-Feldkirch besucht wurden, in PH-Online eingibt um dafür die entsprechende Anrechnung zu erhalten.

## 2. Anleitung

Die Seite http://www.ph -vorarlberg.ac .at öffnen und rechts oben auf den Link für PH-Online klicken.

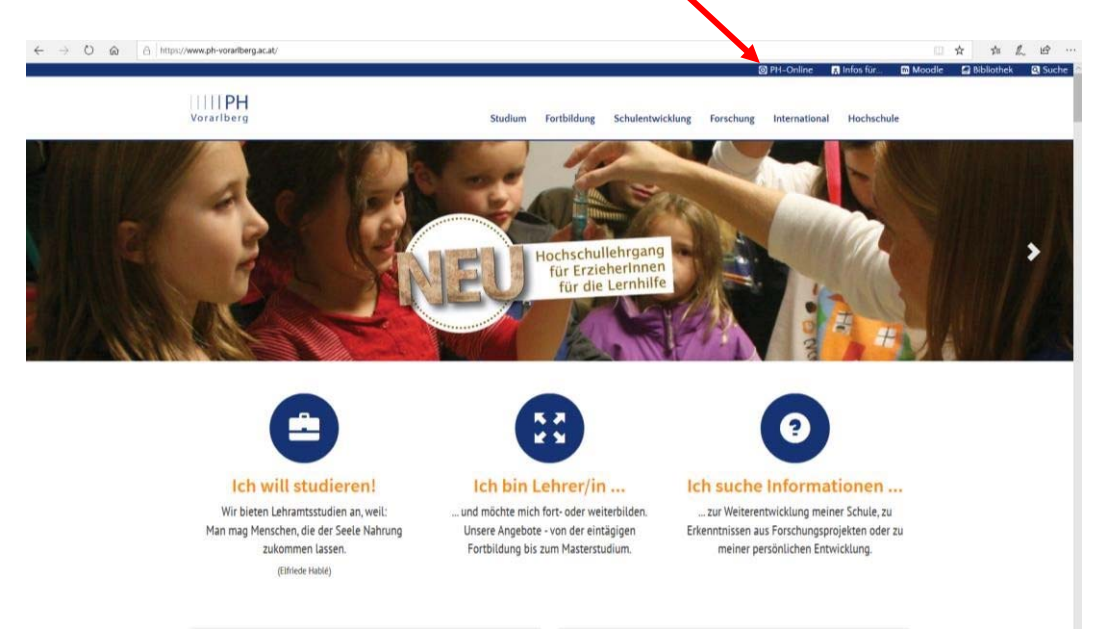

Anschließend auf das Schlüsselsymbol klicken und in PH-Online einloggen.

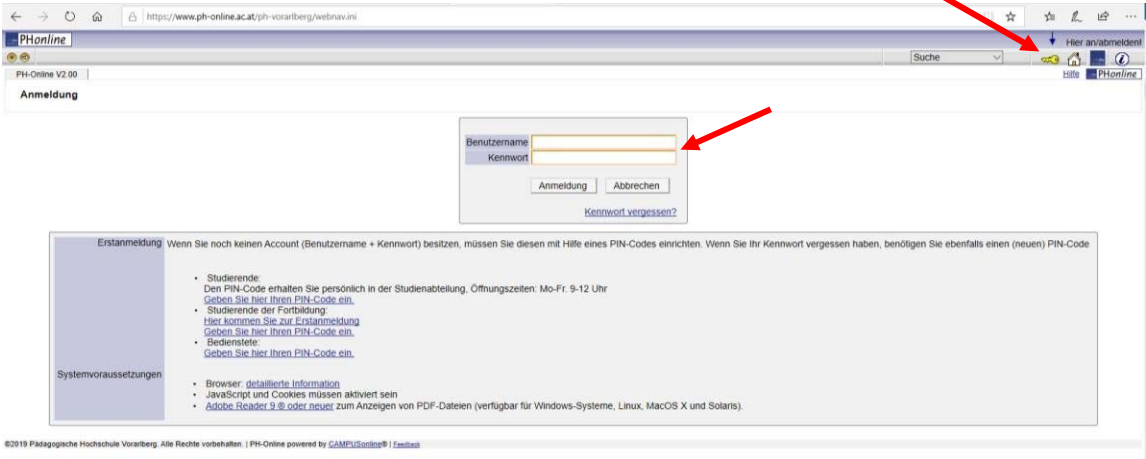

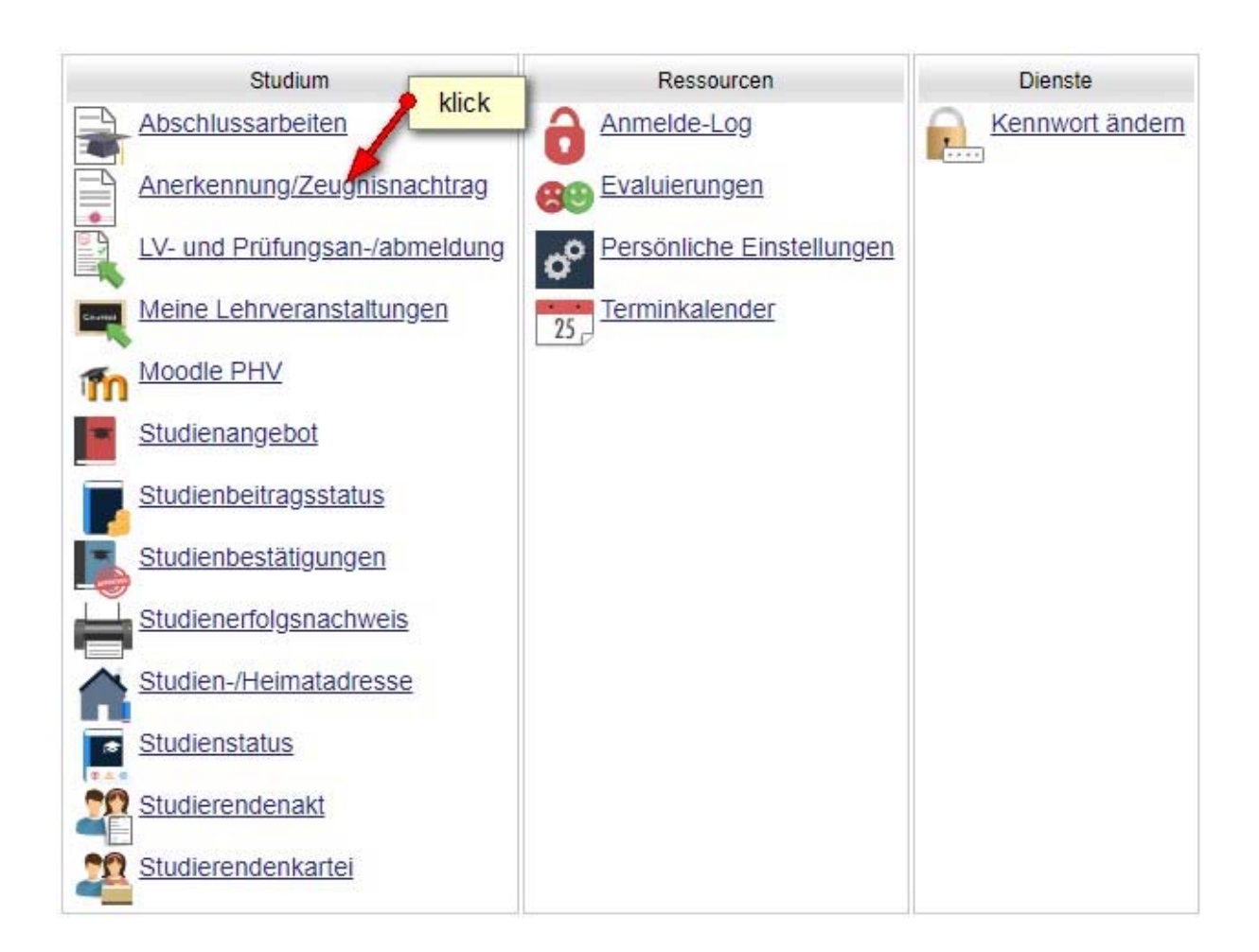

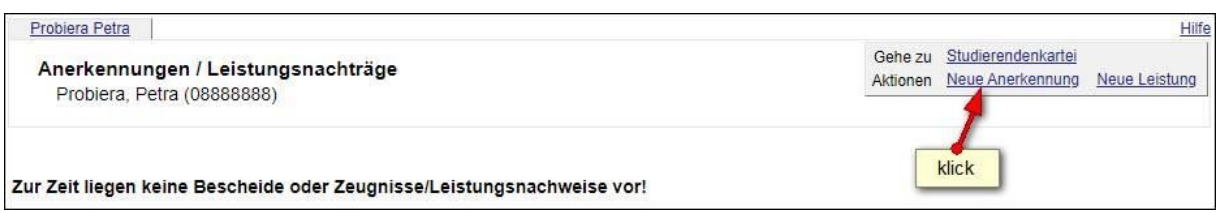

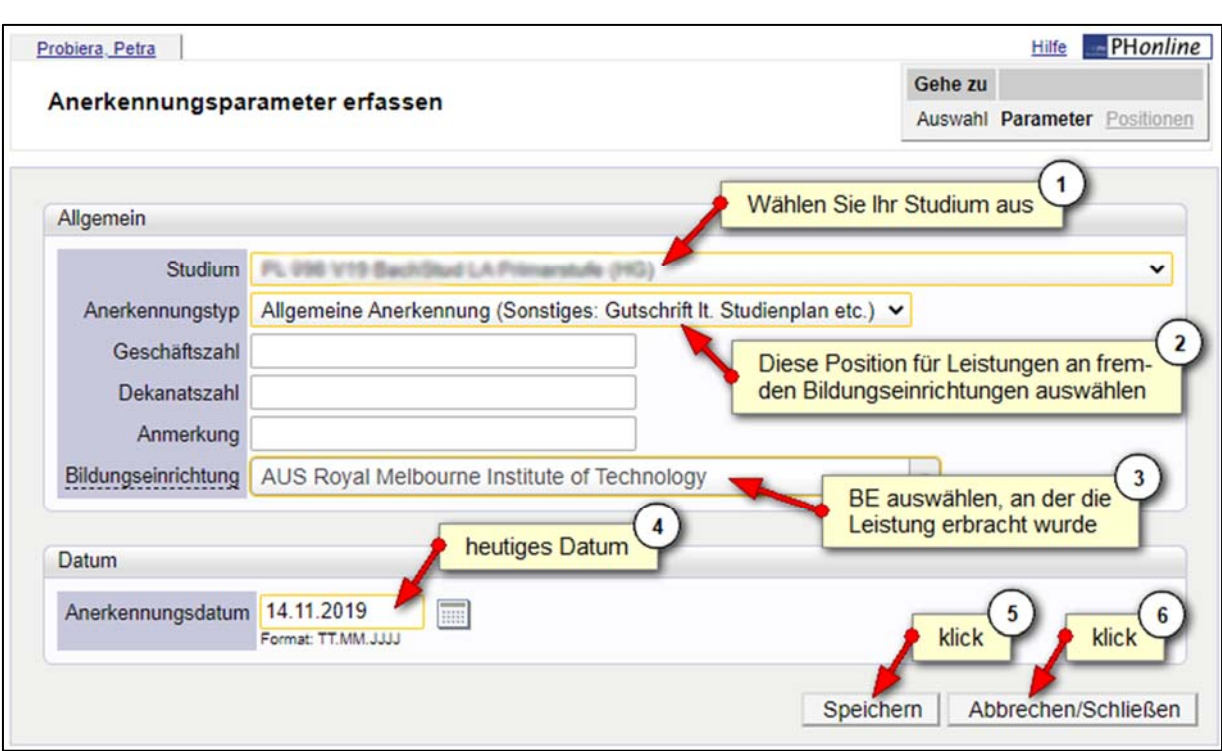

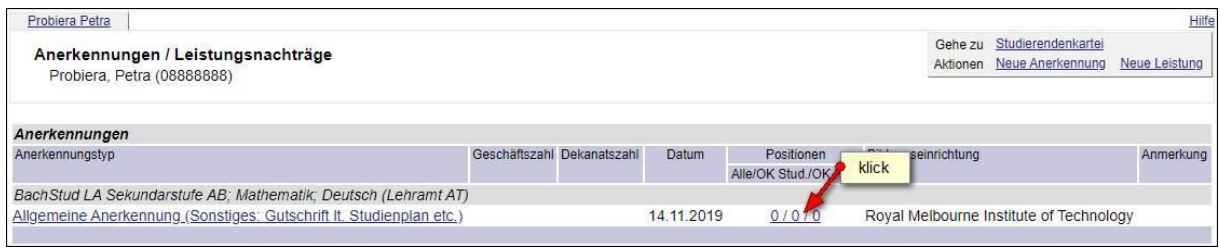

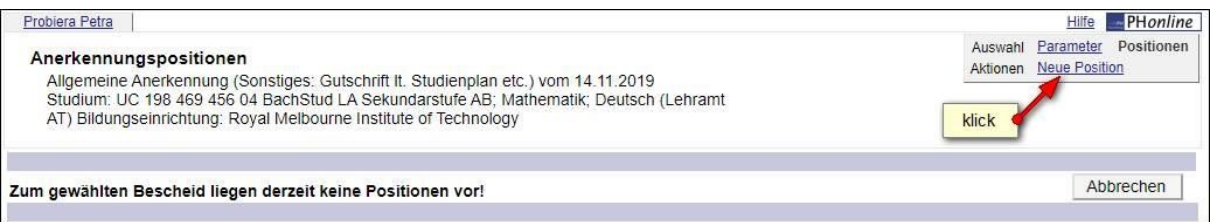

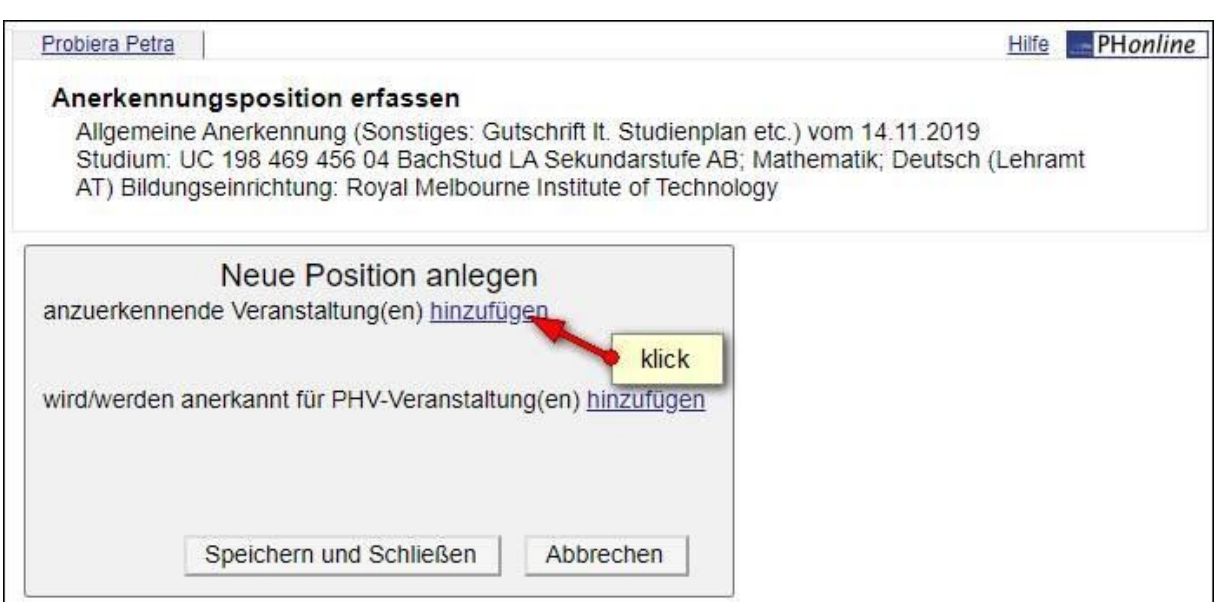

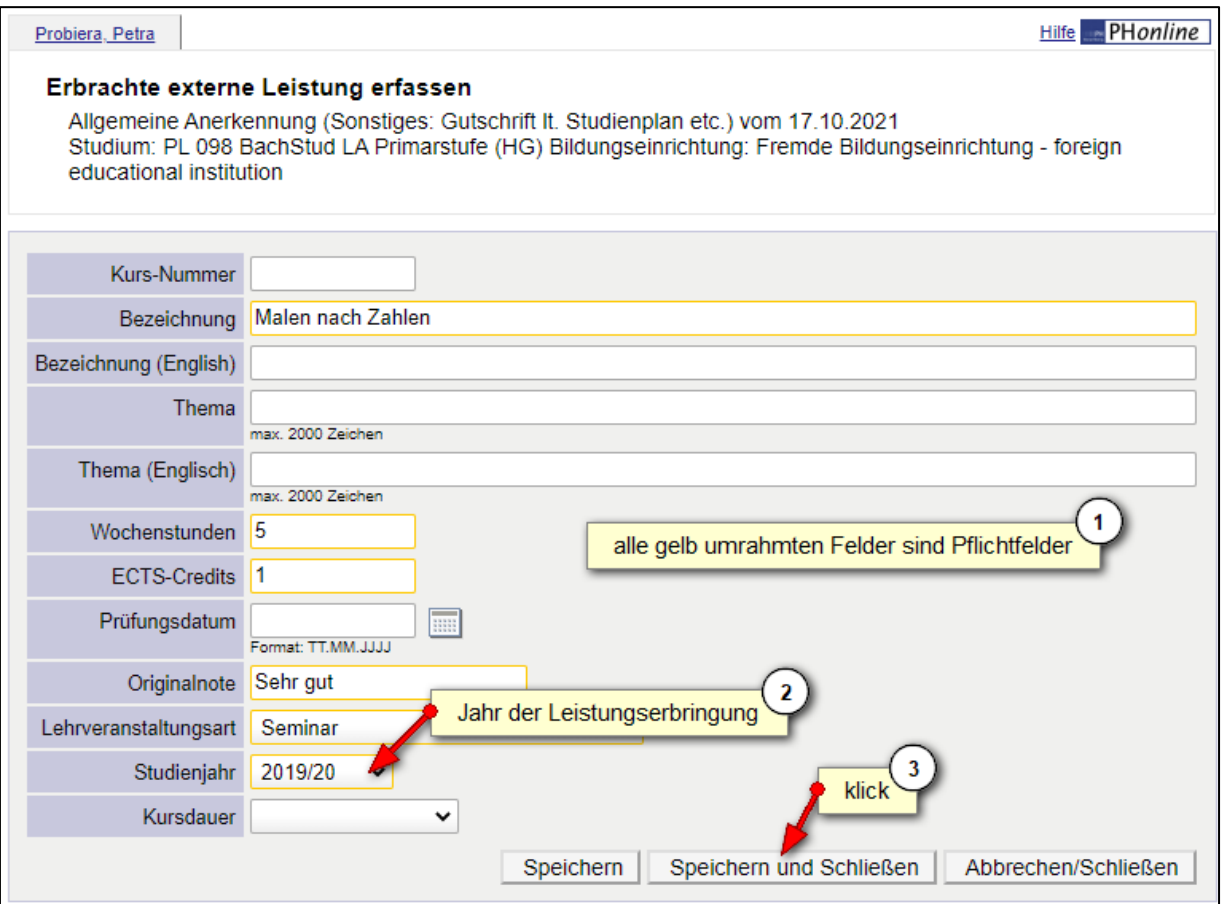

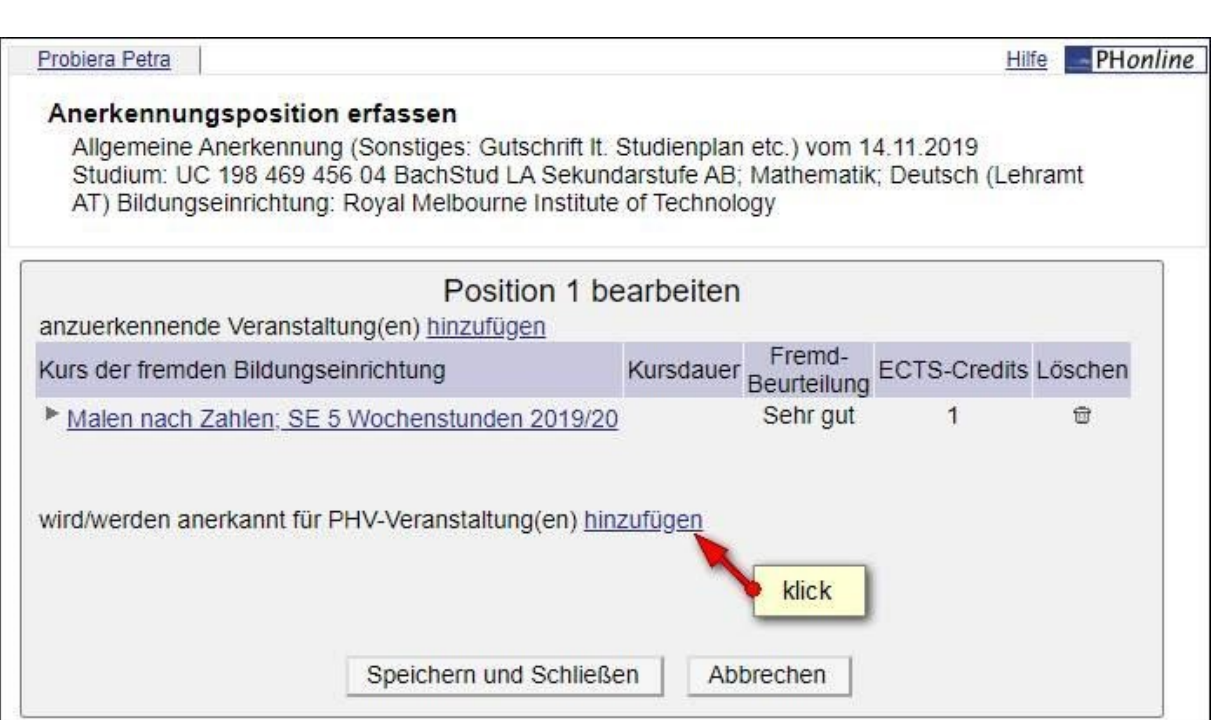

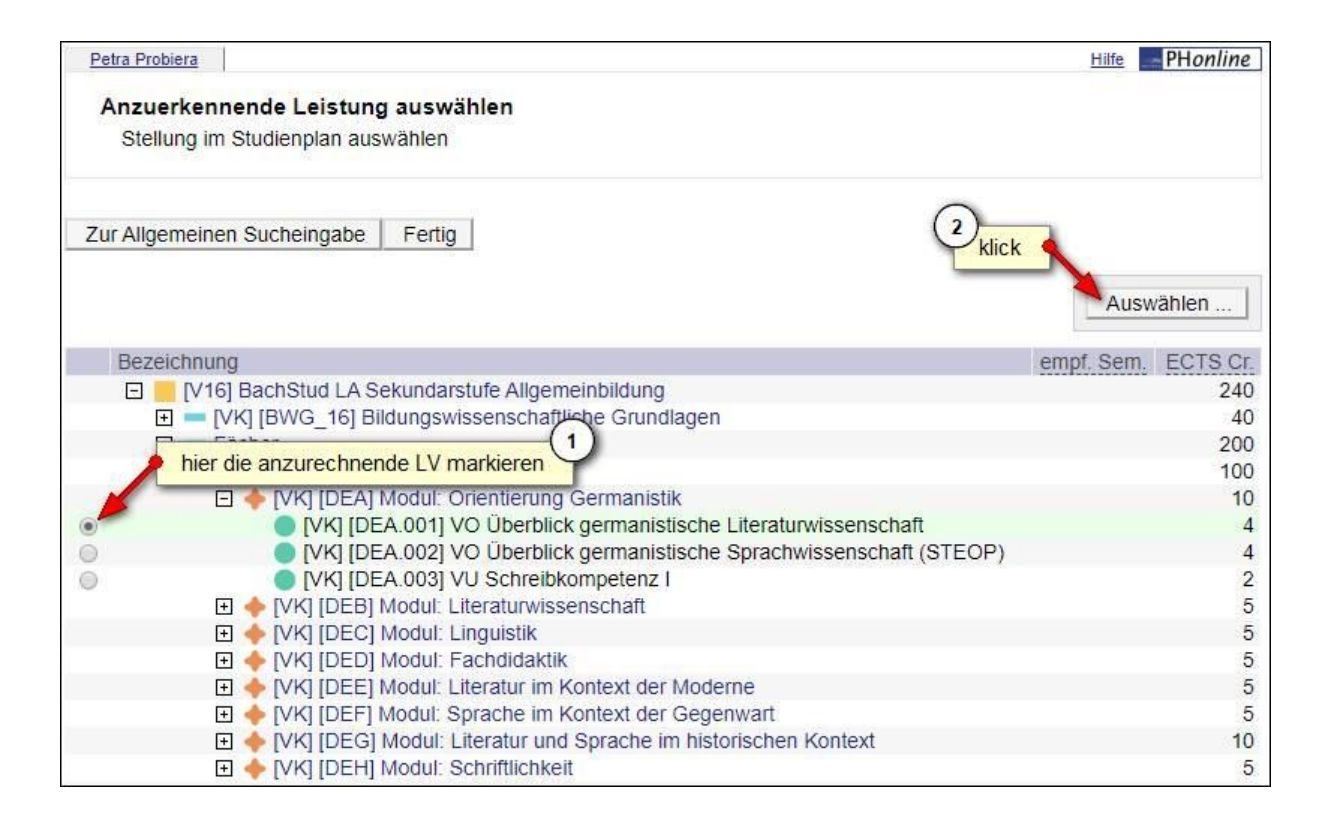

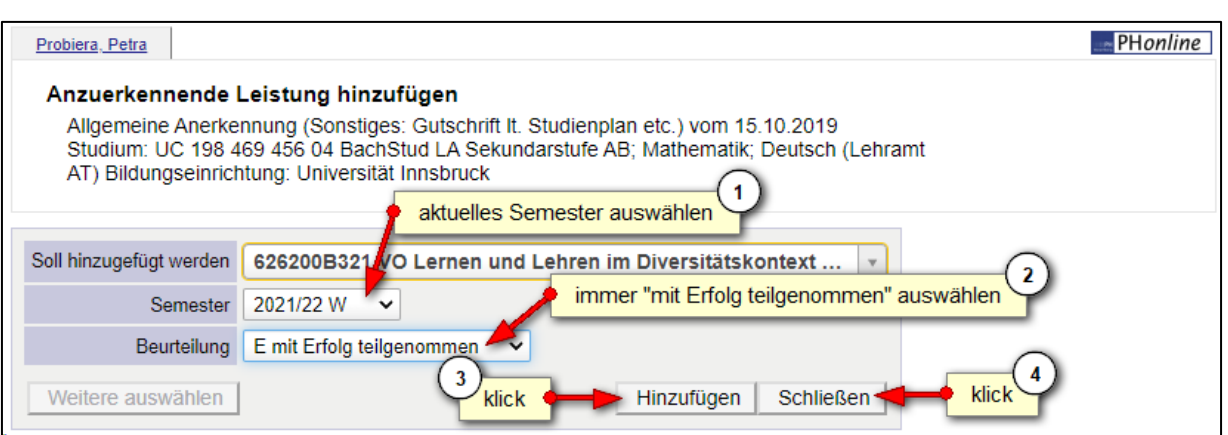

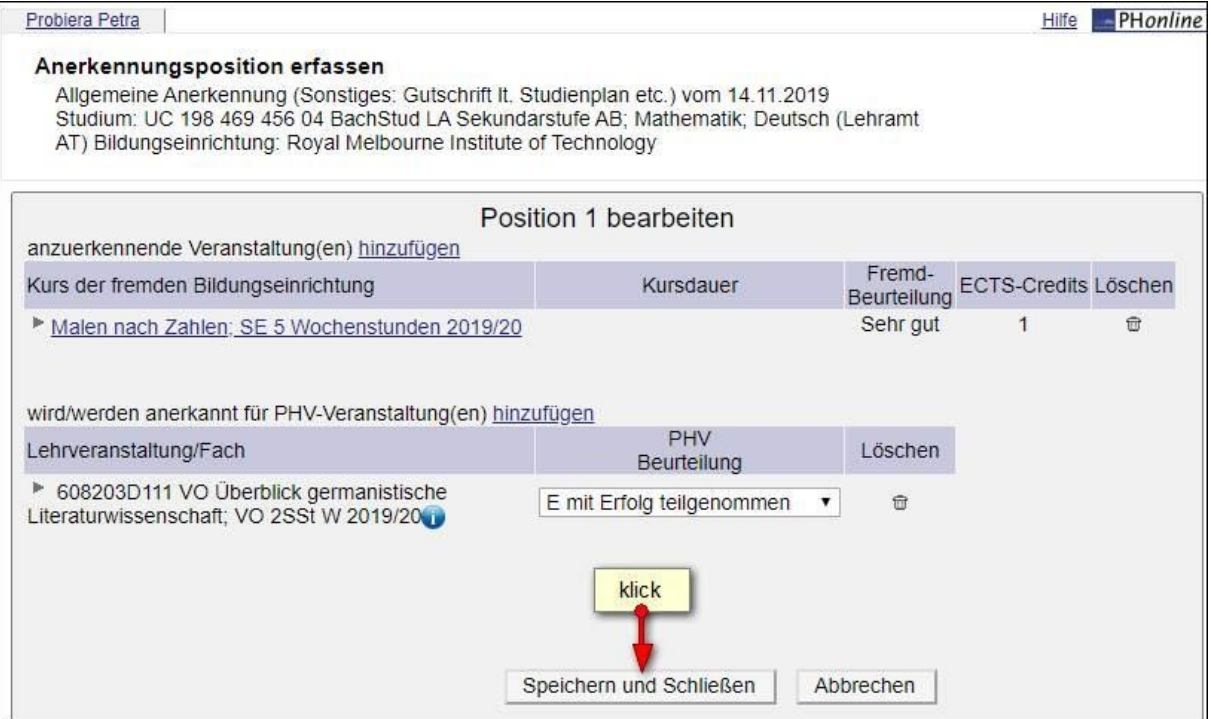

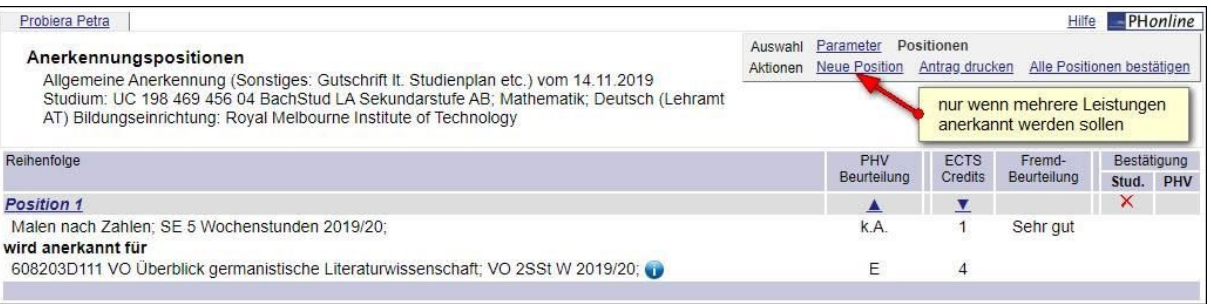

Nun haben Sie die anzuerkennende Lehrveranstaltung erfolgreich eingetragen. Falls mehrere Lehrveranstaltungen anzurechnen sind, klicken Sie erneut auf "Neue Position" und führen den Durchgang nochmals durch.

Wenn Sie sämtliche Positionen erfasst haben, klicken Sie auf "Alle Positionen bestätigen" und schließen das aufpoppende Dialogfenster mit "Ok".

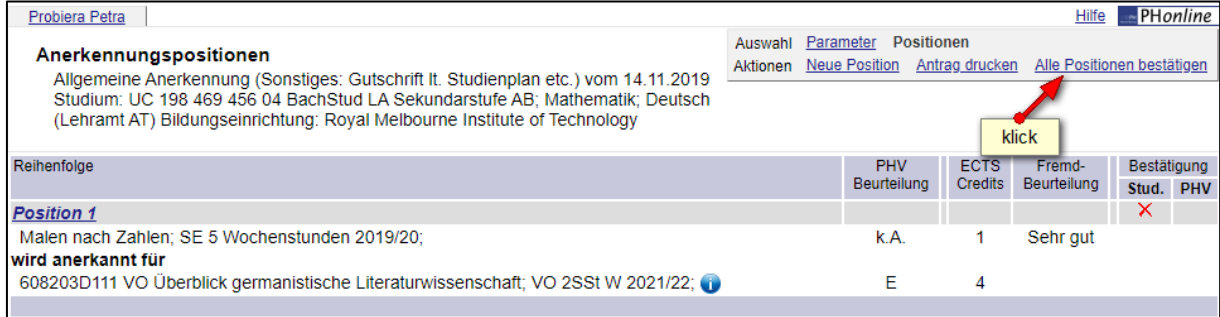

Zur Bestätigung wird nun ein grüner Haken angezeigt. Ab diesem Zeitpunkt können Sie Ihre Anerkennung nicht mehr bearbeiten.

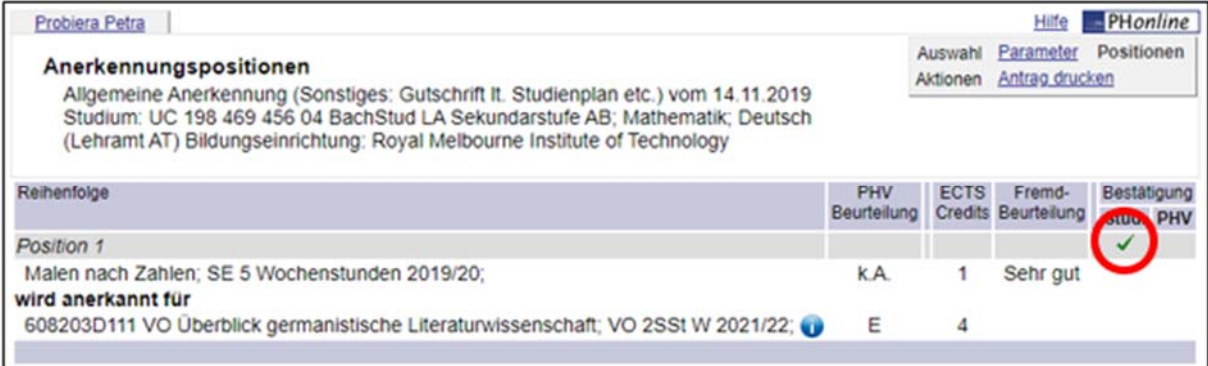

Bitte informieren Sie nun die Studienabteilung über die beantragte Anerkennung. Senden Sie dazu ein Email zusammen mit den Prüfungsbelegen an: anerkennungen1@ph-vorarlberg.ac.at

Die Originalzeugnisse müssen in der Studien- und Prüfungsabteilung im Büro 120 vorgelegt werden!

Nach Rücksprache mit den zuständigen Dozierenden erhalten Sie eine Rückmeldung aus der Studien- und Prüfungsabteilung.